■2-17-1 レンタル価格変更案内書の発行準備を行う

レンタル価格変更案内書発行機能でできること

価格変更データを登録することにより、価格変更前と価格変更後の案内書の発行が行えます。出力タイプは利用者単 位とケアマネジャー単位の選択ができます。

レンタル価格変更案内書発行機能の作業手順

| ① 単価変更案内書用レンタル商 | 価格変更を行うレンタル商品マスタファイルを作成し、アップロードを行う。尚、 |  |
|-----------------|---------------------------------------|--|
| 品マスタ UPLOAD     | 同時に販売単価と仕入単価の一括変更データ作成が可能。            |  |
| ② 単価変更案内書発行     | 単価変更案内書を発行する                          |  |

① 単価変更案内書用レンタル商品マスタ UPLOAD メニュー

単価変更案内書を発行するために、価格変更を行うレンタル商品マスタファイルの登録が行えます。登録はエクセルフ ァイル(ver.97-2003 ワークシート)を作成し、アップロードにより登録することができます。

アップロードを行うエクセルファイルは「マスタ設定」メニューの「マスタデータ」メニューより「レンタル商品マスタ」のダウ ンロードを行い、アップロードするエクセルのサンプルを参照して作成を行います。マスタデータのダウンロードは「1-3 -31 マスタデータをダウンロードする」をご参照下さい。

また、同時に販売単価と仕入単価の一括変更データ作成が可能となります。詳しくは項目15からご覧ください。

【ポイント】

レンタル価格変更案内書発行機能は単価変更案内書を発行するための機能であり、レンタル商品マスタや受付データ の単価変更はできません。

1.

「レンタル」メニューを選択します。

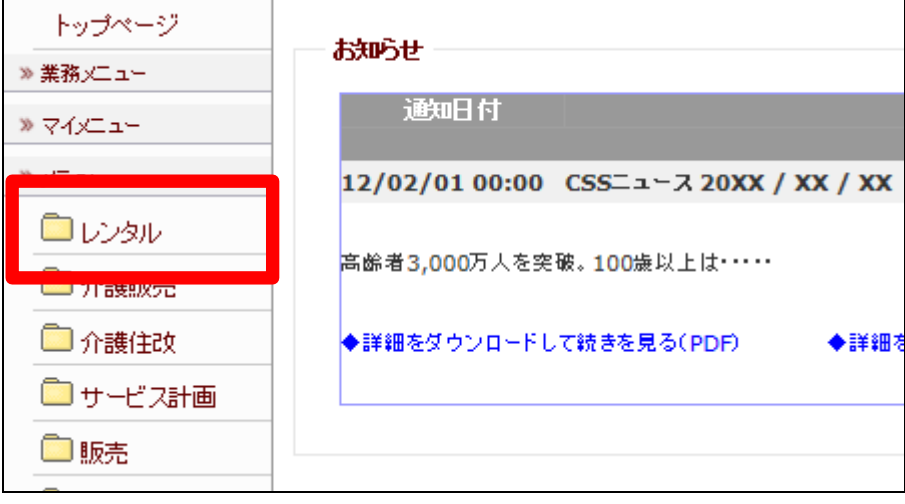

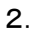

メニューが展開されますので、「単 価変更案内書用レンタル商品マス タ UPLOAD」メニューを選択しま す。

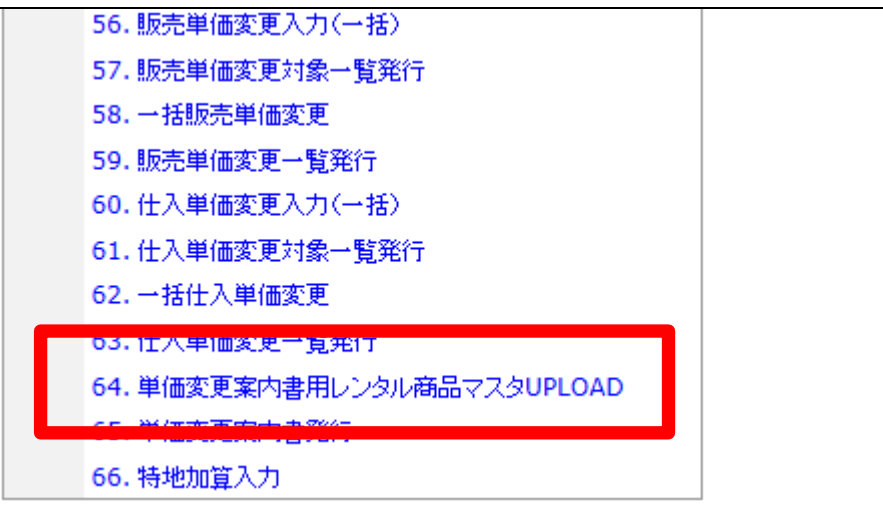

3.

単価変更案内書用レンタル商品 マスタ UPLOAD 画面が表示されま す。

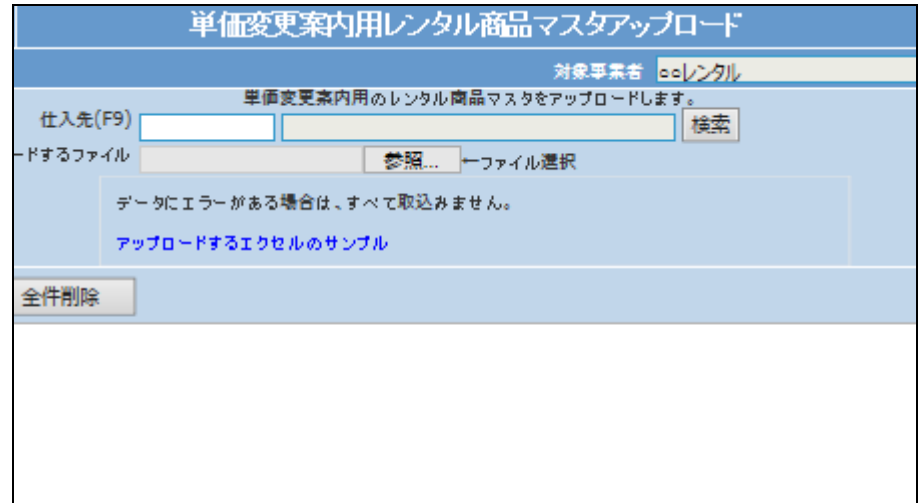

4.

アップロードを行うレンタル商品マ スタの該当仕入先を選択します。 「検索」ボタンをクリックします。

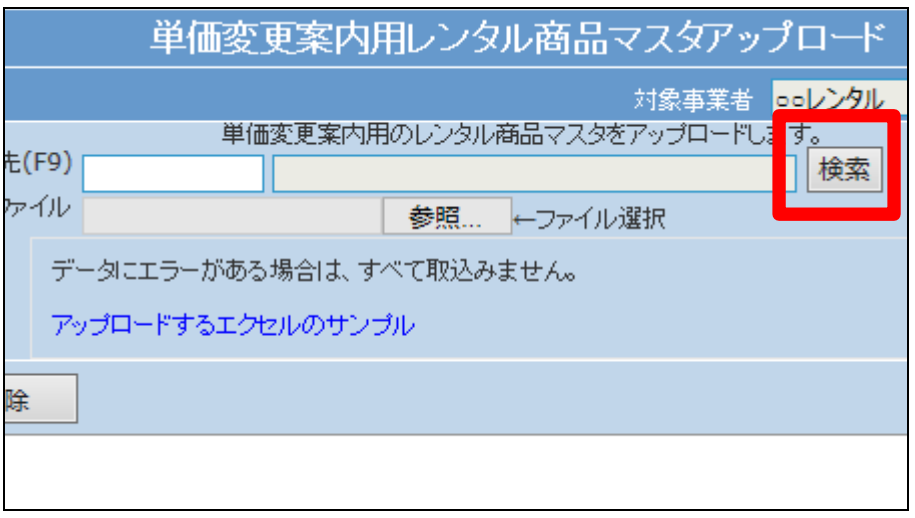

5.

検索画面が表示されますので、該 当する仕入先を選択します。

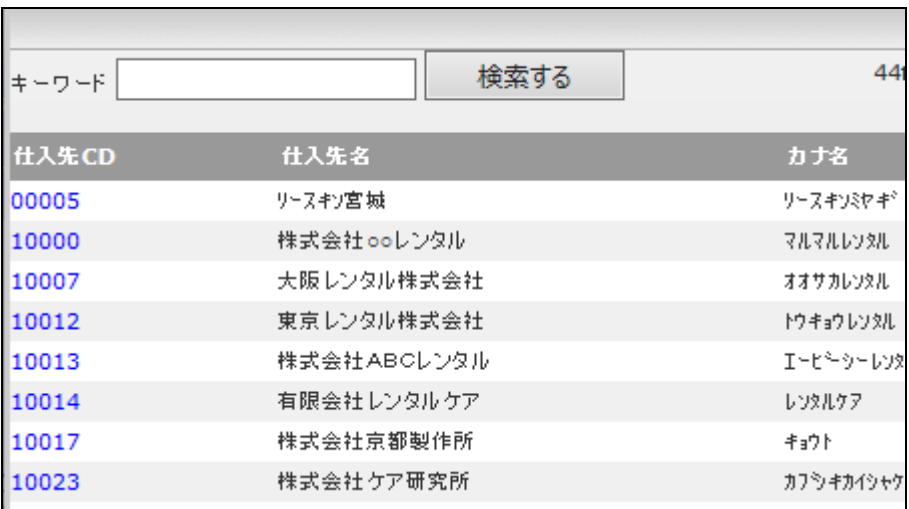

6.

アップロードを行うエクセルファイ ルを選択します。「参照」ボタンを クリックします。

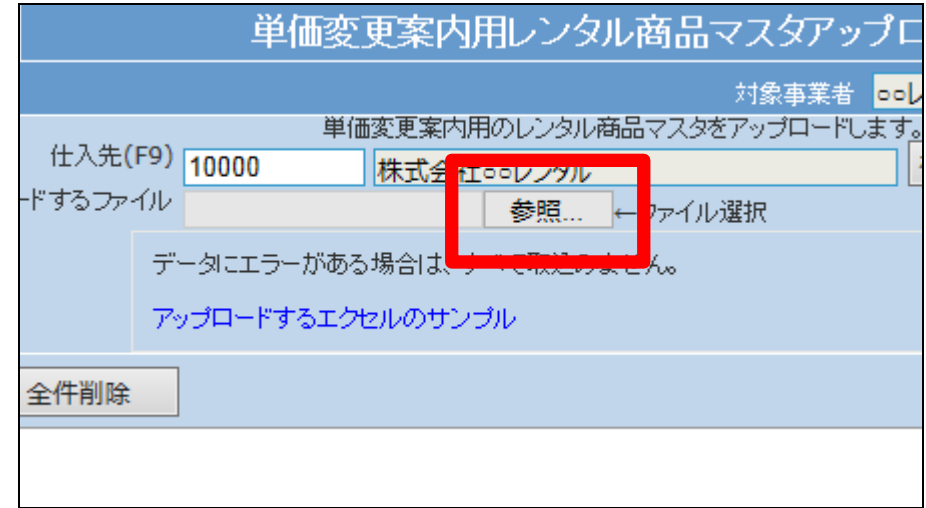

7.

「アップロードするファイルの選択」 画面が表示されますので対象とな るエクセルファイルを検索します。

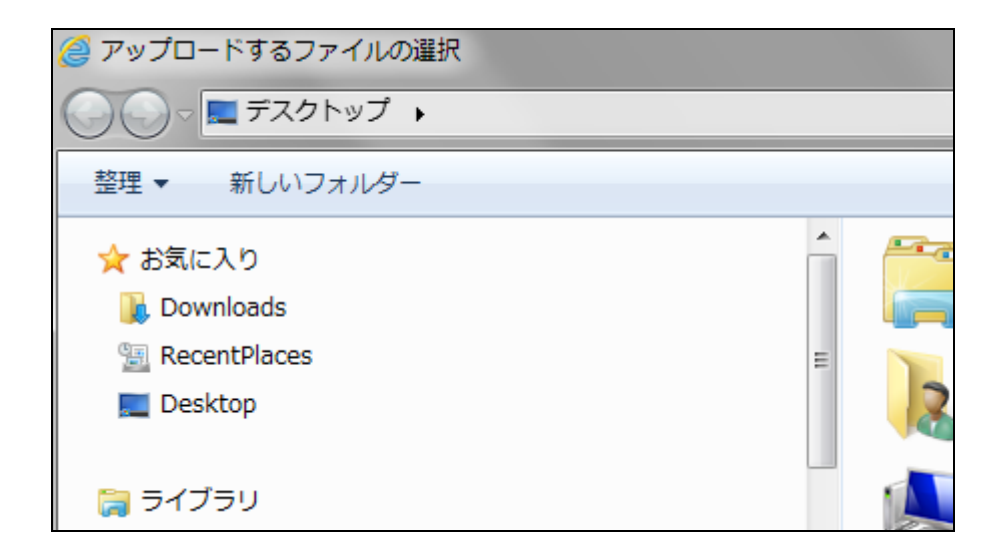

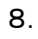

アップロードを行うエクセルファイ ルを選択します。

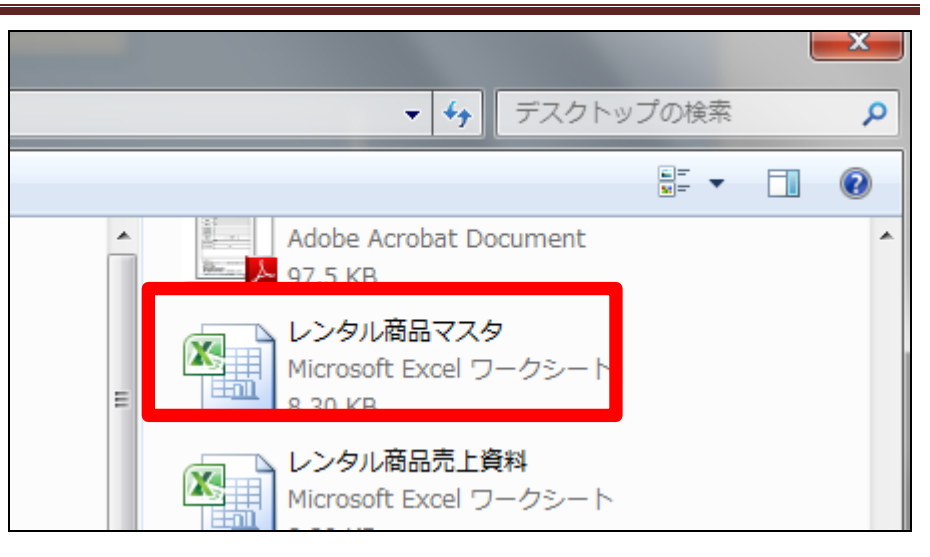

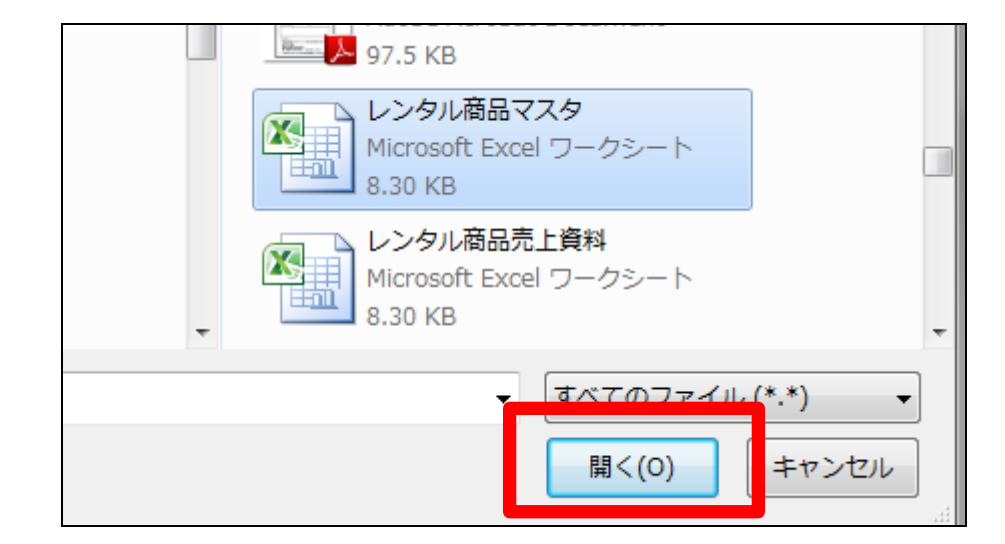

10. 選択を行ったファイルが表示され ます。

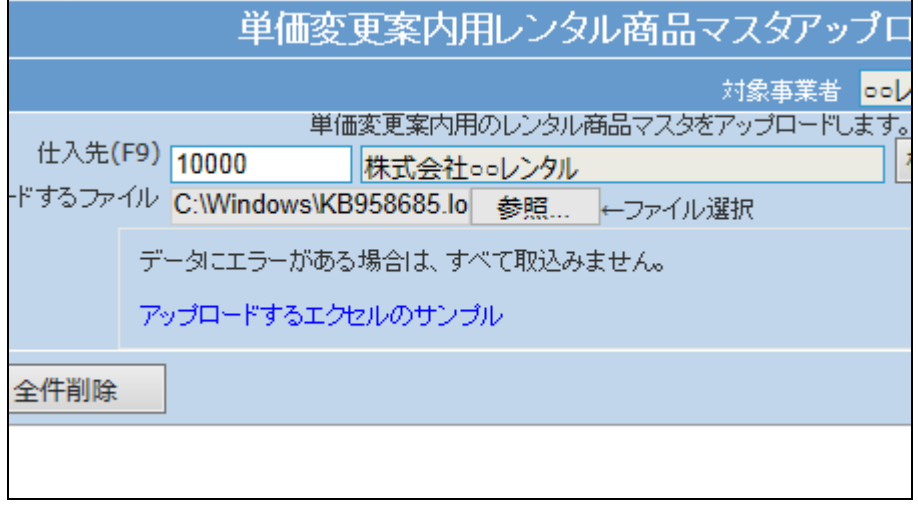

# 9.

「開く」をクリックします。

11.

「アップロード」ボタンをクリックしま す。

# 【ポイント】

「全件削除」ボタンは単価変更案 内用データの削除が行えます。仕 入先を指定場合は該当する仕入 先の単価変更データを削除しま す。仕入先の指定が無い場合は 全ての単価変更データを削除しま す。

#### 12.

アップロードを行うデータが表示さ れます。

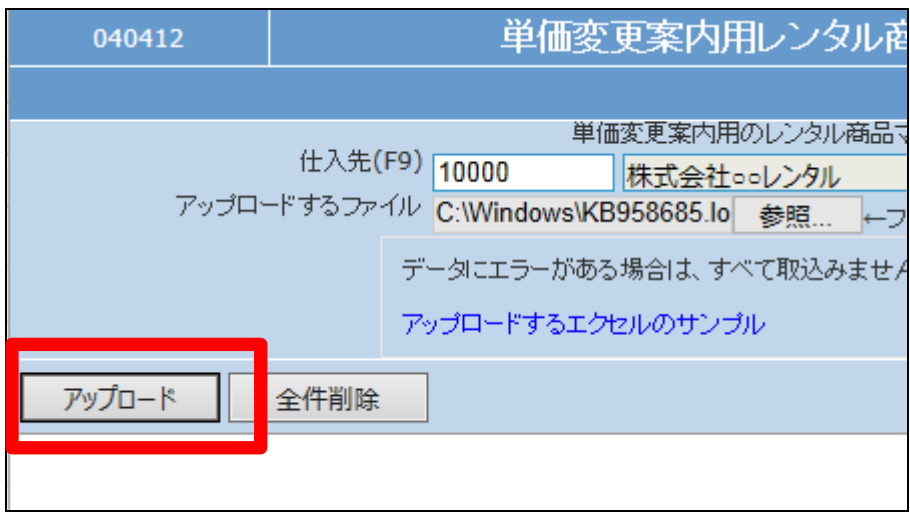

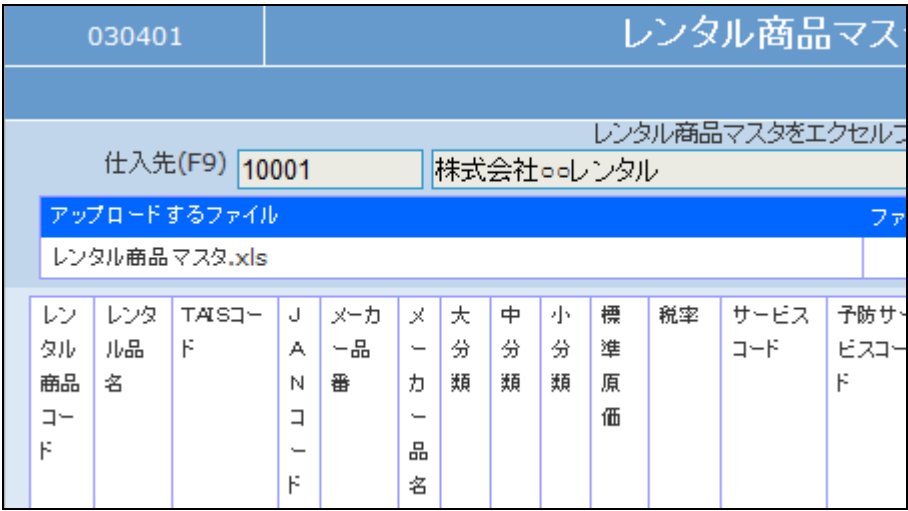

13.

内容を確認して「登録する」をクリ ックします。

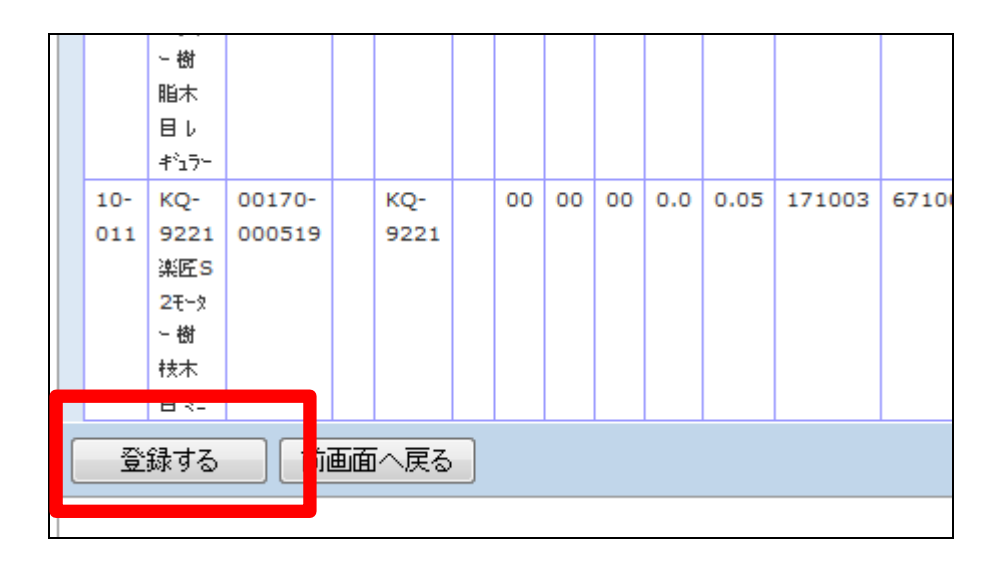

単価変更案内用レンタル商品マスタアップロード

対象事業者 0000000001

14.

価格変更用対象データのアップロ ードが行われました。

### 【ポイント】

当メニューは単価変更案内書を発 行するための機能であり、レンタ ル商品マスタや受付データの単価 変更はできません。

#### 15.

販売単価と仕入単価の一括変更 データを作成する場合。

アップロード時のデータを使い、単 価変更用の一括変更データの作 成が可能となります。 販売単価一括データを作成する 場合は「販売単価一括データ作 成」をクリックします。

16.

販売単価一括データの作成が行 われました。

【ポイント】

販売単価変更処理を行う場合は 「2-17-5 レンタル価格変更 処理を行う」をご覧ください。

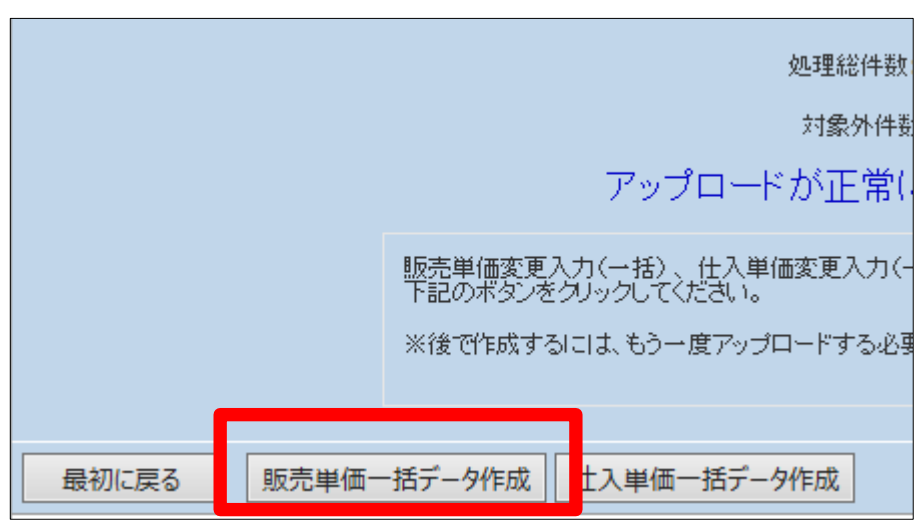

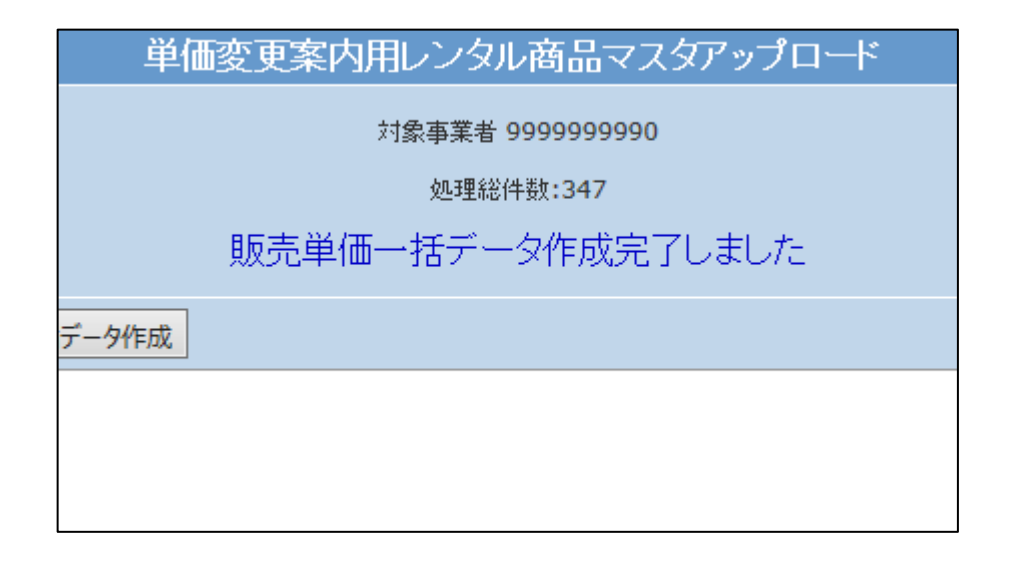

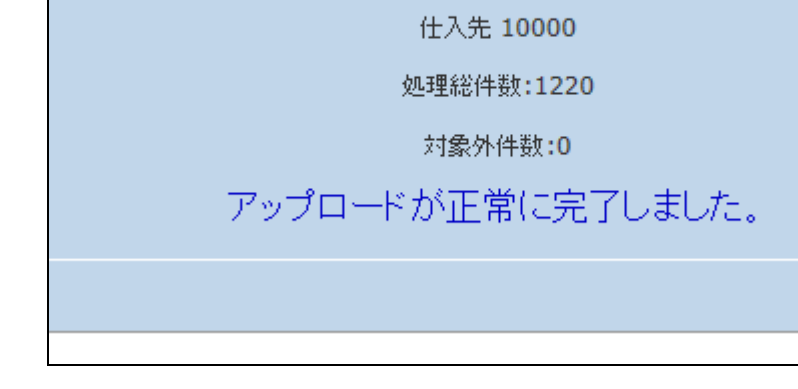

17.

作成されたデータは「販売単価変 更対象一覧発行」メニューで確認 が行えます。

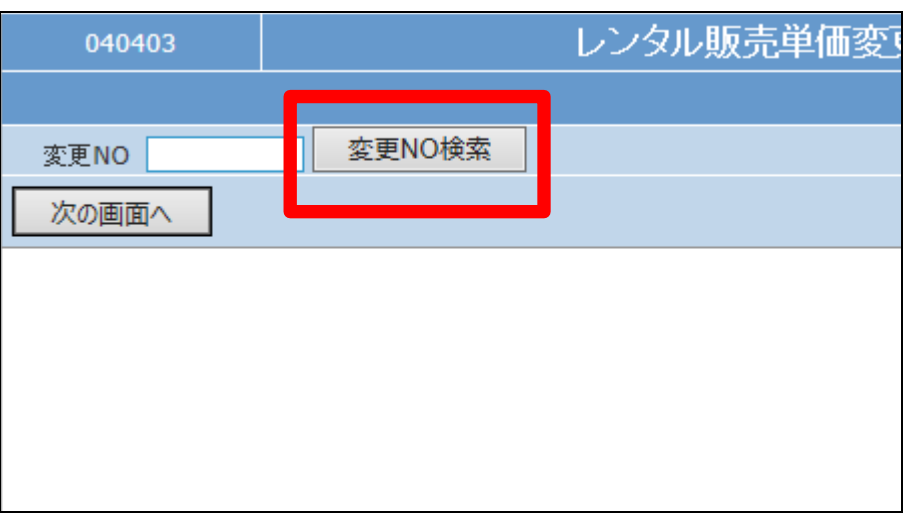

18.

作成されたデータです。

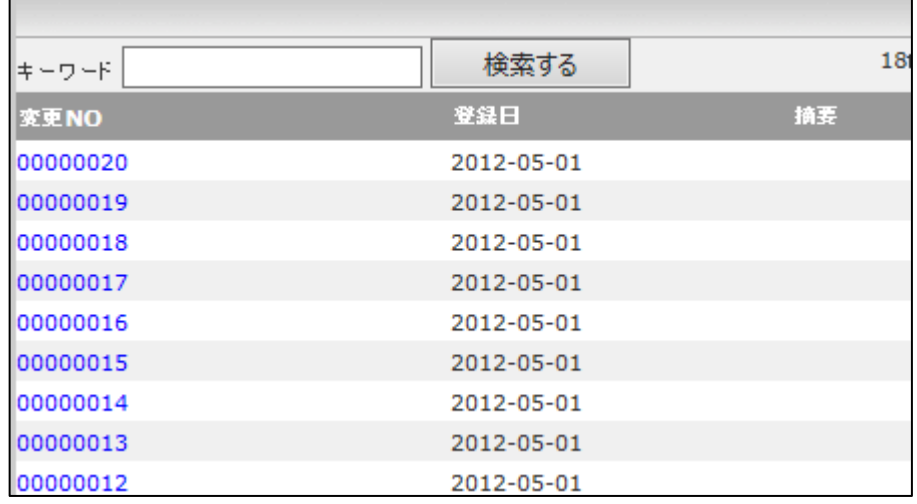

19.

仕入単価一括データを作成する 場合は「仕入単価一括データ作 成」をクリックします。

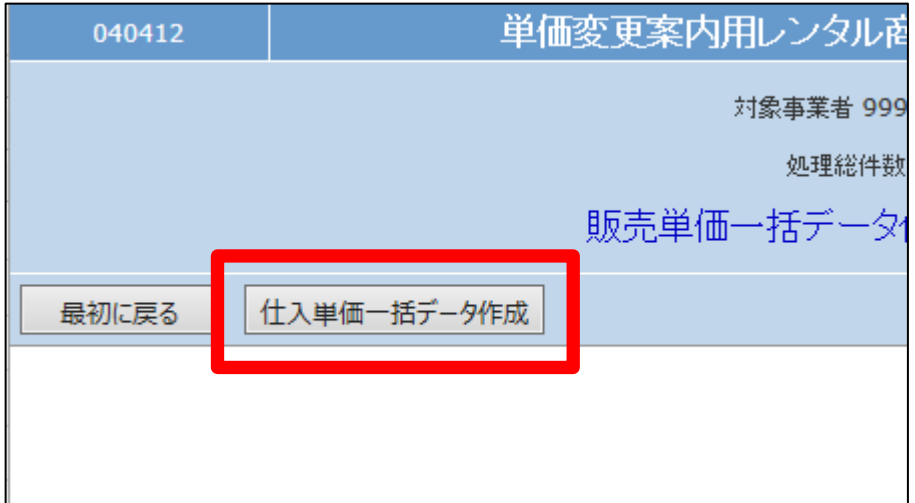

20.

仕入単価一括データの作成が行 われました。

仕入単価変更処理を行う場合は 「2-17-9 レンタル仕入価格 変更処理を行う」をご覧ください。

単価変更案内用レンタル商品マスタアップロード 対象事業者 9999999990 処理総件数:347 仕入単価一括データ作成完了しました 一外作成

【ポイント】

21. 作成されたデータは「仕入単価変 更対象一覧発行」メニューで確認 が行えます。

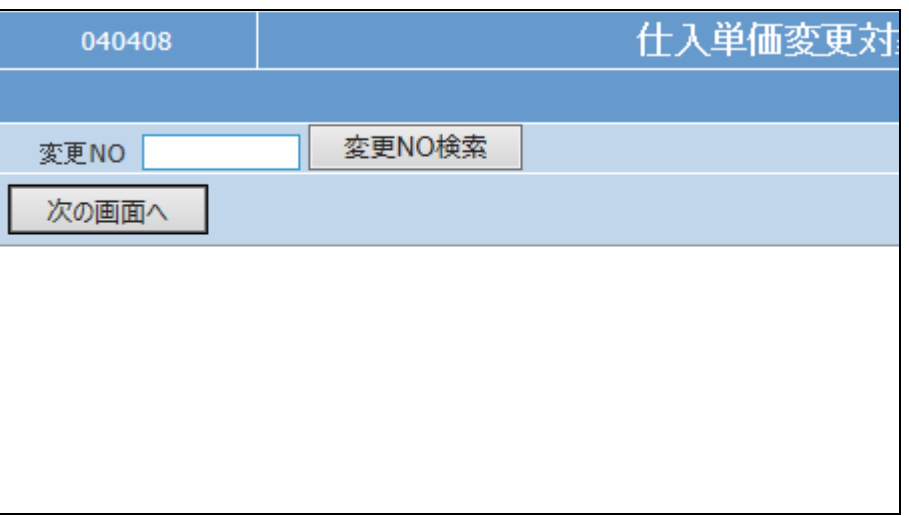

#### 22.

作成されたデータです。

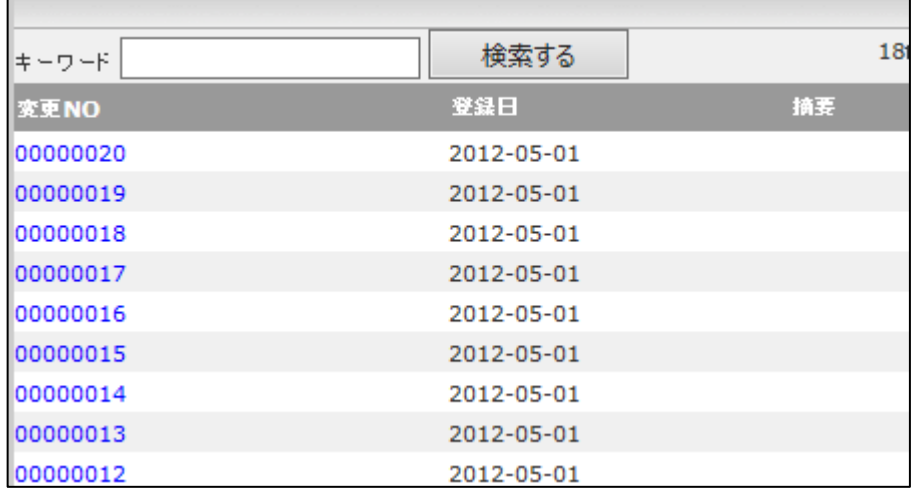